# **Instrukcja tworzenia dostępnych dokumentów**

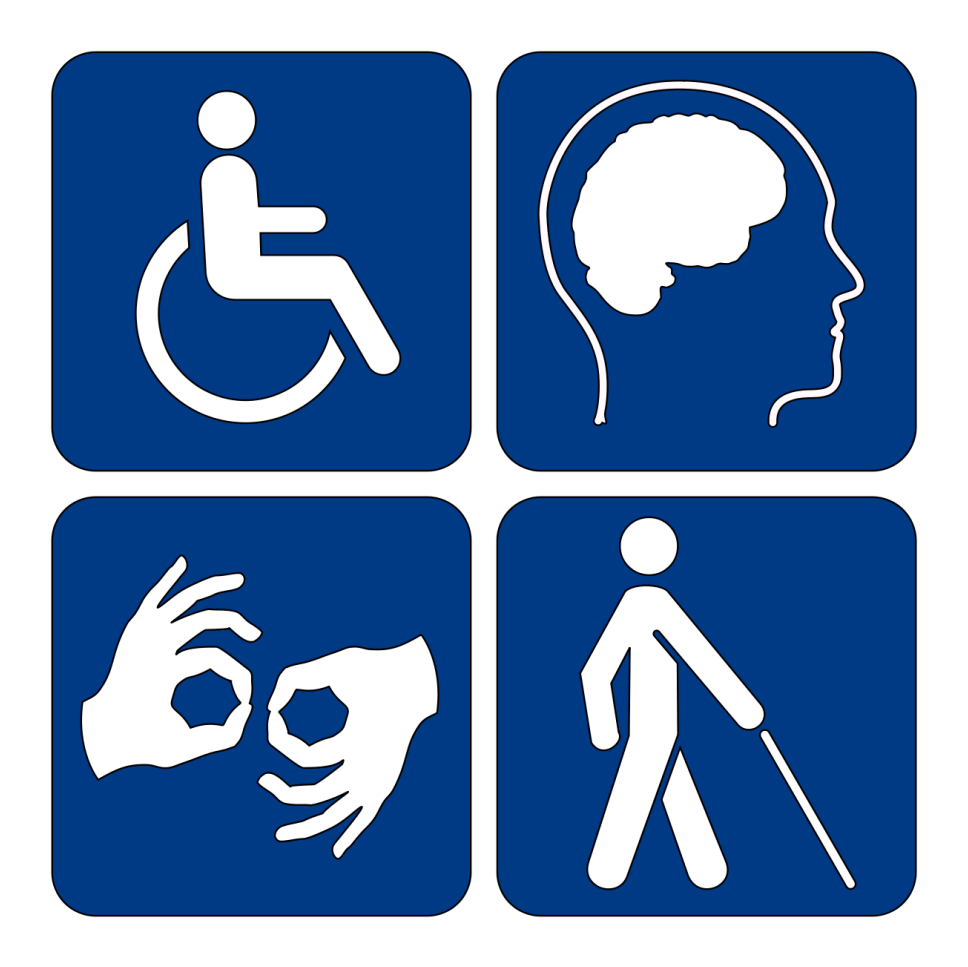

22 lutego 2016 r.

# Spis treści

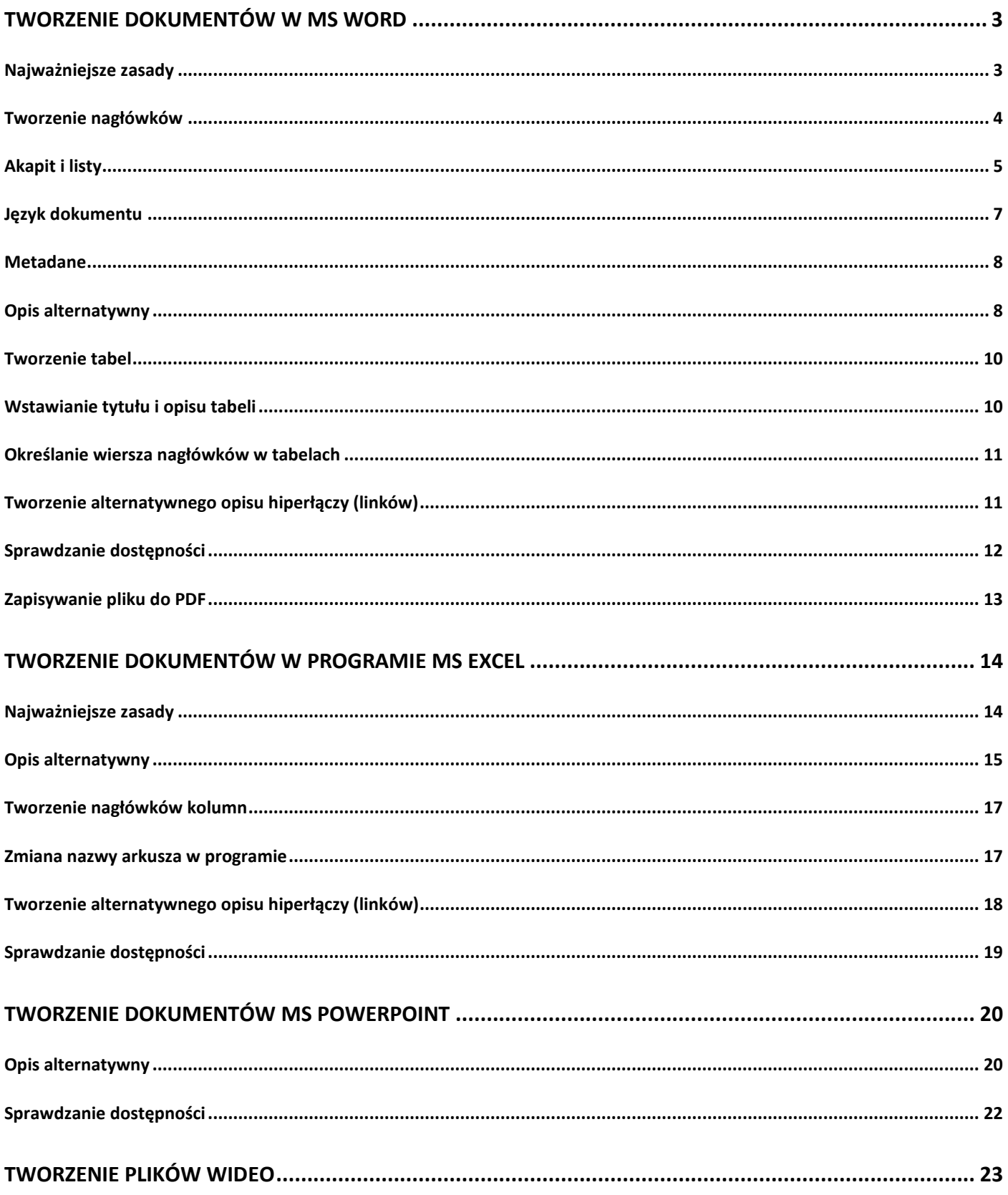

## <span id="page-2-0"></span>Tworzenie dokumentów w MS WORD

#### <span id="page-2-1"></span>Najważniejsze zasady

- Używaj prostego języka. Unikaj żargonu urzędniczego oraz wyrazów trudnych i obcych. Twórz zdania możliwie krótkie, które zawierają mniej niż 20 wyrazów. O ile możliwe, twórz akapity, które zawierają nie więcej niż 6 zdań.
- Używaj czcionek bezszeryfowych (czcionki o kroju pozbawionym ozdobników w postaci kresek przy literach), bez ozdobników, z dużymi przestrzeniami między każdą literą, bez cieniowania i bez szarości (np. Arial, Verdana). Unikaj kursywy. Do tekstu podstawowego, jeżeli to możliwe używaj czcionek większych niż 14 pkt.
- Twórz akapity poprawne logicznie. Akapit jest jednostką tekstu zawierającą pewną myśl. Jest jednostką nadrzędną wobec zdań. Nie wolno dzielić zdań na akapity. Do tworzenia nowych akapitów służy klawisz <Enter>.
- Wszystkie skrótowce i akronimy oraz wyrazy obcojęzyczne, przy pierwszym wystąpieniu, powinny zostać wyjaśnione i rozwinięte do pełnej postaci.
- Jeżeli chcesz wyróżnić część treści, pamiętaj, żeby oznaczać dany tekst więcej niż jednym sposobem (oprócz koloru np. używaj podkreśleń).
- Do tworzenia PDF używaj programów tworzących "dostępne" wersje plików PDF (np.: Adobe Acrobat Pro DC).
- Kontrast pomiędzy tekstem lub grafikami tekstowymi a tłem powinien być w stosunku 4,5:1 (nie dotyczy logotypów), a dla dużego tekstu (18 pkt) 3:1. Kontrast można sprawdzić, korzystając z narzędzia [do badania kontrastu on-line.](http://webaim.org/resources/contrastchecker/)

 Nie zaburzaj kolejności czytania tekstu. W języku polskim obowiązuje zasada pisania i czytania od lewej do prawej i od góry do dołu (nie twórz pionowych napisów). Czytniki ekranu czytają teksty zgodnie z tą zasadą. Jakiekolwiek zaburzenia tej zasady uniemożliwiają prawidłowe zrozumienie treści. Przewijanie dokumentu za pomocą klawiszy strzałek powinno przenosić kursor do kolejnych elementów.

#### <span id="page-3-0"></span>Tworzenie nagłówków

• do tworzenia nagłówków używaj stylów w zakładce "Narzędzia główne".

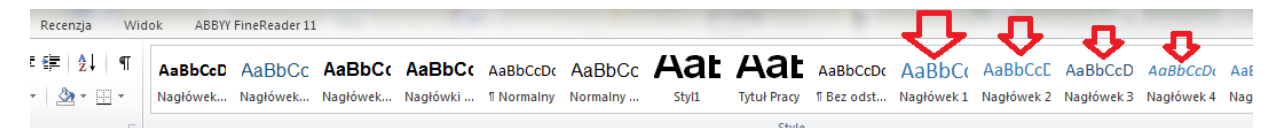

- Staraj się, aby nagłówek pozwalał szybko zorientować się, o czym jest rozdział lub podrozdział. Hierarchia nagłówków powinna być spójna i właściwa, np.: podrozdział "Koła" powinien być w rozdziale "Samochód".
- Nagłówki dzielą się na poziomy: od 1 do 6. Rozdział oznaczony nagłówkiem poziomu 1 może zawierać podrozdziały oznaczone nagłówkami poziomu 2. Podrozdział oznaczony nagłówkiem poziomu 2 może zawierać podrozdziały oznaczone nagłówkiem poziomu 3 itd. Po nagłówku poziomu 1 zawsze musi być nagłówek poziomu 2.
- Nagłówki pozwalają osobom korzystającym z klawiatury i czytników ekranu przenosić kursor bezpośrednio do wybranego nagłówka. Prawidłowo oznaczone nagłówki pozwalają wyświetlić konspekt dokumentu, dzięki czemu można szybko zapoznać się z jego strukturą (zakładka "Widok" i zaznaczamy "Okienko nawigacji"). Ponadto pozwalają też tworzyć automatycznie spisy treści.

4

- Formatowanie wizualne, zmieniające rozmiar czcionki i jej styl (pogrubienie i wyrównanie akapitu do środka) nie czyni tekstu nagłówkiem. Osoba niewidoma korzystająca z klawiatury i czytnika ekranu nie jest w stanie poprawnie poruszać się po tak sformatowanym dokumencie.
- Aby poprawnie utworzyć nagłówek, należy wskazać wybrany akapit tekstu i oznaczyć go stylem nagłówka odpowiedniego poziomu. Style nagłówków są dostępne w zakładce "Narzędzia główne" w części "Style". W celu szybkiego oznaczenia nagłówka poziomu 1, 2 lub 3 należy zaznaczyć tekst kursorem i wcisnąć skrót klawiszowy <Ctrl + Alt  $+ 1$ , 2 lub 3>.

Obraz rozwiniętej listy Stylów:

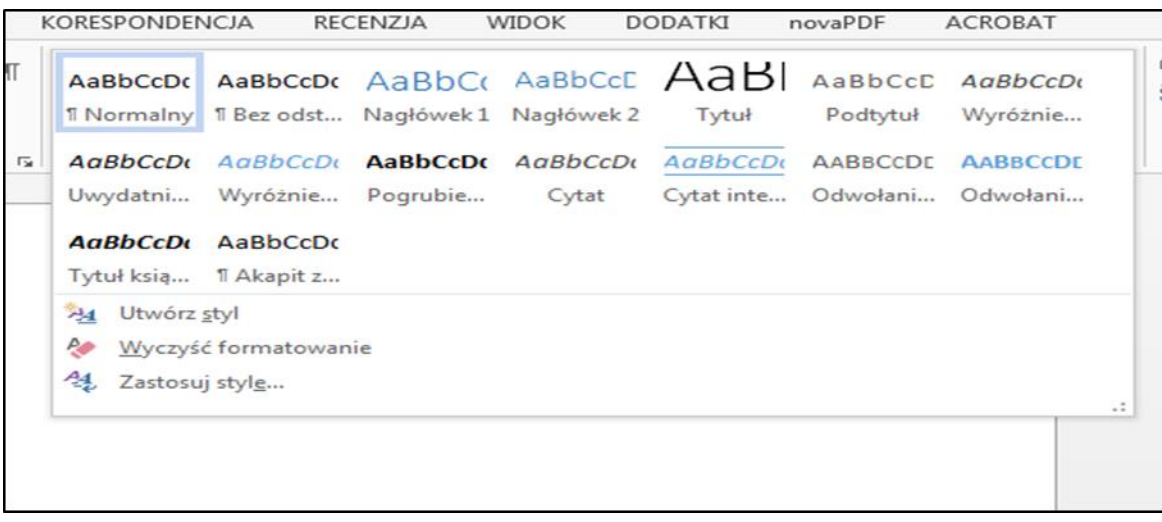

#### <span id="page-4-0"></span>Akapit i listy

- Jeśli chcesz w ramach akapitu czy zdania przenieść jego fragment do nowej linii, wstaw znak podziału linii. Znak ten można wstawić, używając kombinacji klawiszy <Shift+Enter>. Z ręcznym dzieleniem zdań i akapitów na linie mamy do czynienia, np.:
	- o w tytułach, które chcemy przedstawić powiększoną czcionką i zadbać, aby tekst był odpowiednio rozkładany w kolejnych liniach;
	- o w adresach składających się z kilku linii;
- o w poezji, gdy każda zwrotka może być jednym akapitem, z jednoznacznym podziałem na linie itp.
- Jeśli chcesz, aby kolejny fragment dokumentu znalazł się na nowej stronie, wstaw znak podziału strony <CTRL+Enter>. Nie wolno używać klawisza <Enter> do przesuwania treści. Użytkownicy niewidomi otrzymują wówczas błędną informację od czytnika ekranu (np. program NVDA). Może to również spowodować błędne wyświetlanie się dokumentów.
- Formatuj tekst wyłącznie za pomocą funkcji formatujących. Na przykład:
	- o do rozsunięcia znaków używaj funkcji "tekst rozstrzelony". Błędem jest wpisywanie spacji pomiędzy literami.

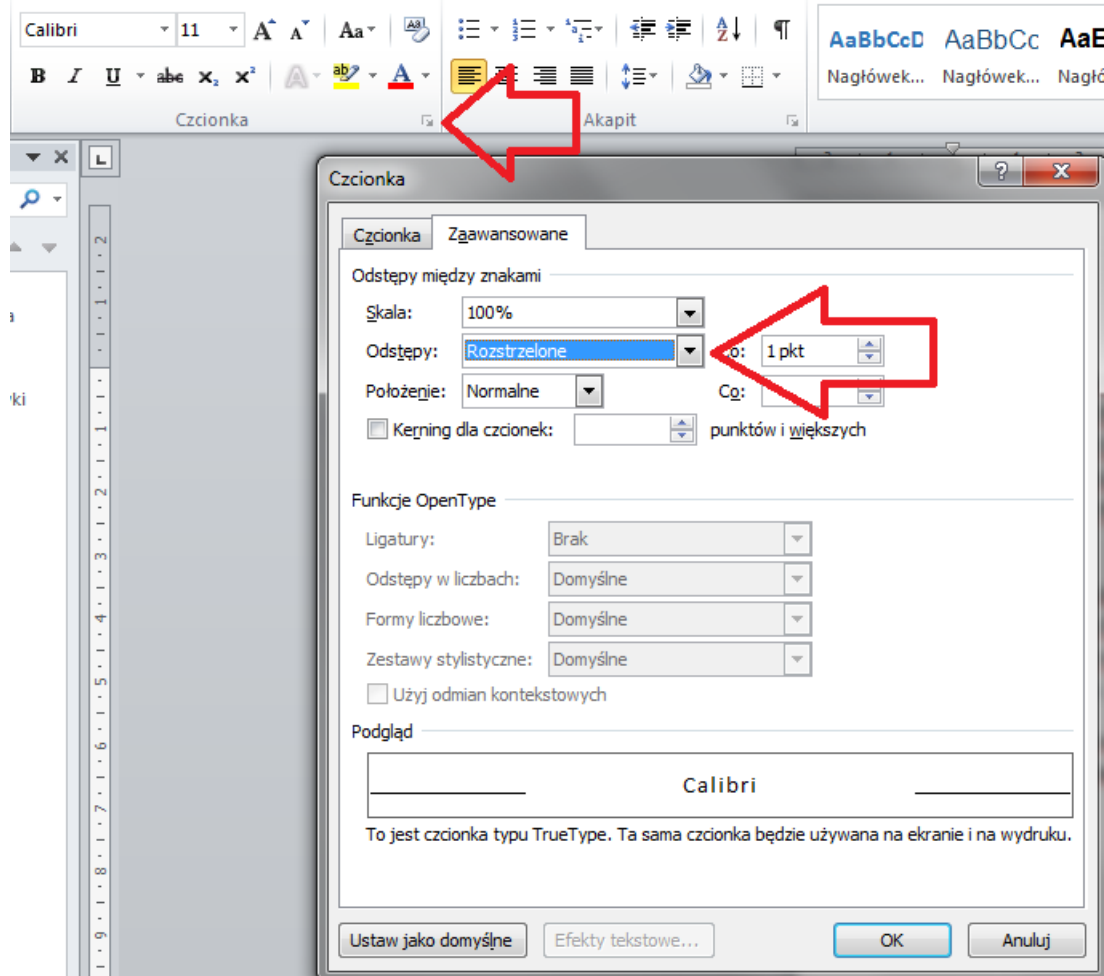

 Jeśli wymieniasz w dokumencie jeden po drugim powiązane ze sobą elementy, to oznaczaj je stylem listy (tak jak na zrzucie ekranu). Tworzenie listy poprzez dodawanie znaku "-" i "-" nie powoduje utworzenia listy.

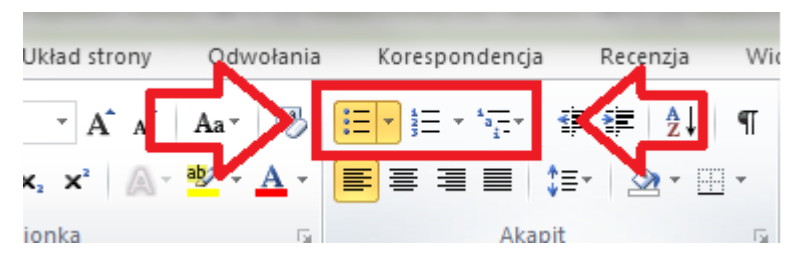

W poprawnie utworzonych listach czytnik ekranu potrafi rozpoznać liczbę elementów i poinformować o tym użytkownika. Błędnie utworzone listy to takie, które zamiast jednej listy kilkuelementowej zawierają kilka list jednoelementowych. Dobrym i poprawnym sposobem tworzenia list jest automatyczne generowanie nowych elementów przez naciśnięcie klawisza <Enter>. Symbol punktora lub liczba oznaczająca element listy powinna być wysunięta na lewo względem tekstu. Dzięki temu elementy listy będą łatwo zauważalne.

#### <span id="page-6-0"></span>Język dokumentu

 Teksty w innych językach oznaczaj znacznikami właściwego języka. W tym celu należy zaznaczyć dane słowo lub fragment tekstu, a następnie kliknąć na zakładkę "Recenzja" i "Język". Wybierz "Ustaw język sprawdzania", a następnie język, w jakim jest napisany dany fragment tekstu:

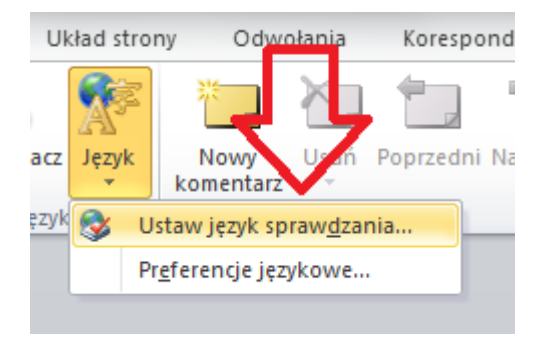

<span id="page-7-0"></span>• Pamiętaj o wypełnieniu metadanych. Można to zrobić w zakładce "Plik", w dziale "Informacje". Wpisz nazwisko autora dokumentu i jego tytuł.

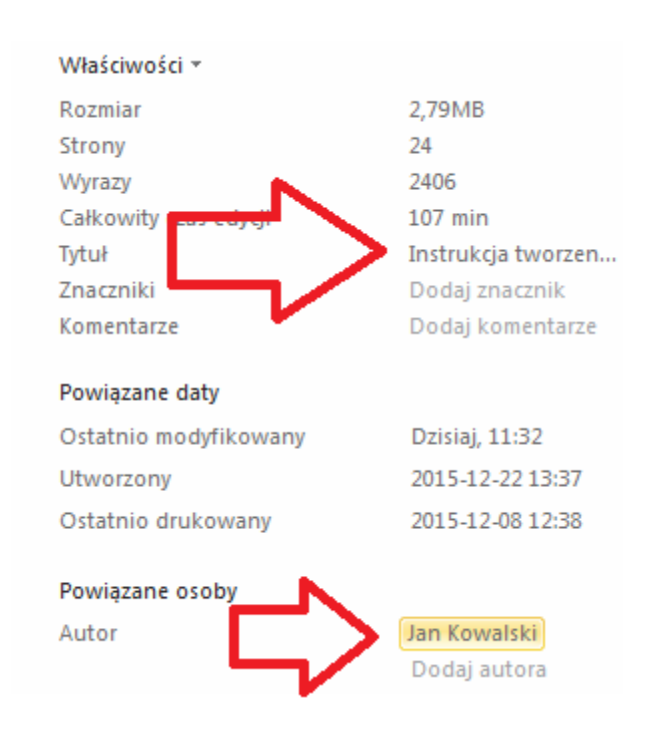

#### <span id="page-7-1"></span>Opis alternatywny

- Wszystkie elementy nietekstowe opisz tekstem alternatywnym. Umożliwi to odczytanie tej informacji przez czytnik ekranu. Elementy nietekstowe to między innymi: grafiki, zdjęcia, wykresy, szkice, schematy itp.
- Aby dodać tekst alternatywny, kliknij prawym przyciskiem myszy w grafikę i z menu wybierz funkcję "Formatuj obraz". Otworzy się okno, gdzie należy uzupełnić zakładkę "Tekst alternatywny".

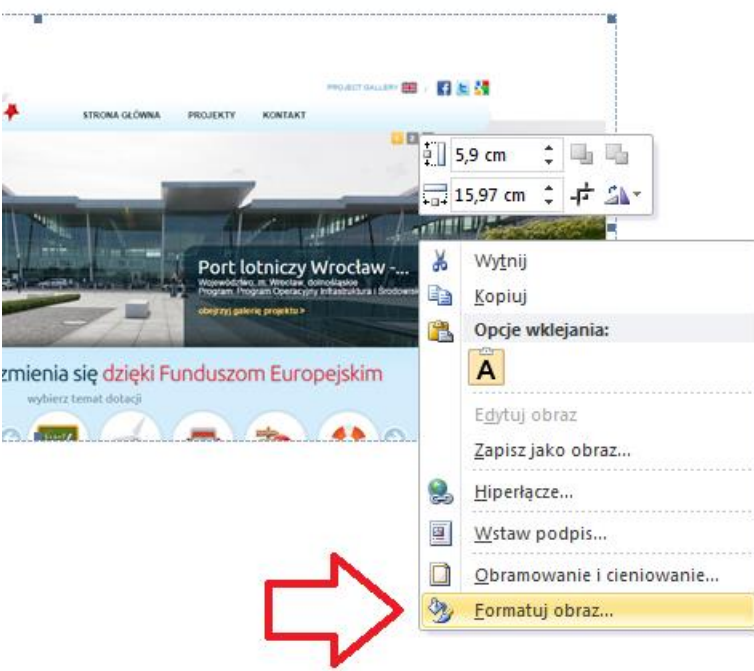

Pojawią się wówczas dwa pola edycyjne: "Tytuł" i "Opis", które należy odpowiednio wypełnić. Opis alternatywny umieść w polu "Opis". Będzie on odczytywany przez czytnik ekranu. W starszych wersjach MS Word'a jest pojedyncze pole "tekst alternatywny".

Warto dodać, że tak stworzony opis alternatywny będzie niezbędny do poprawnego utworzenia pliku PDF lub HTML.

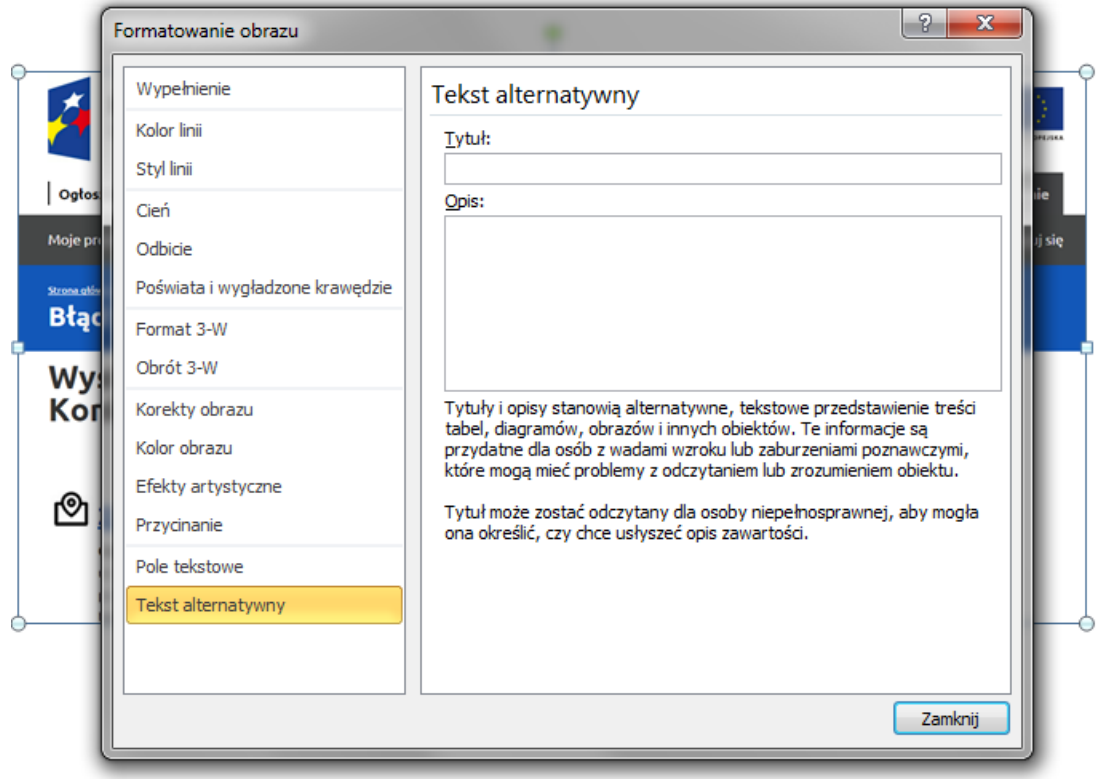

#### <span id="page-9-0"></span>Tworzenie tabel

- Twórz tabele dla danych tabelarycznych. Prawidłowo sformatowane tabele dzielą automatycznie prostokątny obszar na wiersze i kolumny. Dzięki temu program MS Word sam pilnuje, aby treści zawarte w odpowiednich komórkach należały w całości do danego wiersza i kolumny, nawet jeśli tekst musi zostać zawinięty do kilku linii.
- Tabele można formatować wizualnie. Wyświetlaj linie siatki, pozwalające wizualnie rozpoznawać wiersze i kolumny. Wyrównuj tekst w kolumnach do lewej. Dane liczbowe wyrównuj do prawej lub do przecinka dziesiętnego. Powtarzaj wiersz nagłówka na nowych stronach, jeśli tabela nie mieści się w całości na jednej stronie.

#### <span id="page-9-1"></span>Wstawianie tytułu i opisu tabeli

• Po kliknięciu "Właściwości tabeli", a następnie zakładki "Tekst alternatywny" w odpowiednich polach wpisz tytuł i opis. Używaj zrozumiałych, ale zwięzłych opisów.

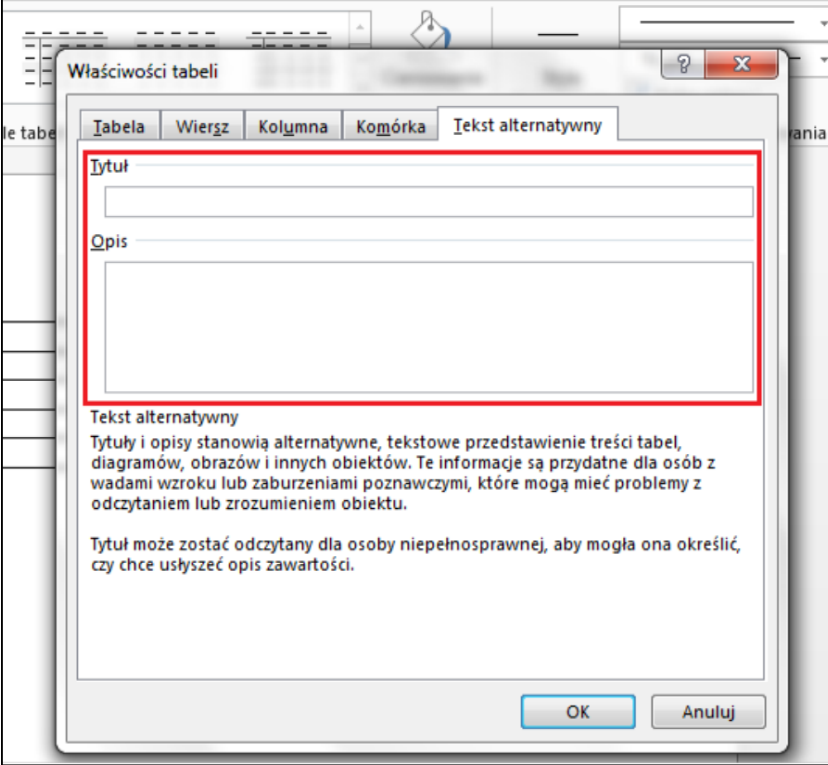

- <span id="page-10-0"></span> Zdefiniowanie wiersza nagłówków pozwala osobom niewidomym korzystającym z czytnika ekranu zrozumieć znaczenie treści odczytywanych komórek tabeli. Aby określić wiersz nagłówków kolumn w tabeli, wykonaj następujące czynności:
	- o Kliknij w dowolnym miejscu w tabeli;
	- o W karcie "Projektowanie", w grupie "Opcje stylu tabeli", zaznacz pole wyboru "Wiersz nagłówka".

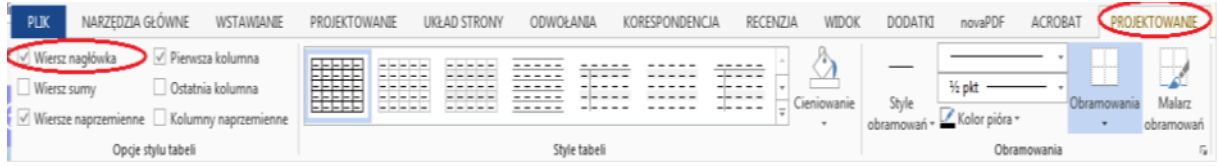

#### <span id="page-10-1"></span>Tworzenie alternatywnego opisu hiperłączy (linków)

- Program MS Word potrafi rozpoznać adres URL i automatycznie utworzyć w tym miejscu hiperłącze. Jednak zbyt długie adresy zawierające enigmatyczne nazwy folderów, liczby itp. są mało zrozumiałe. Dlatego zamiast długich adresów wpisz tekst, który jednoznacznie opisze miejsce, do którego prowadzi konkretne hiperłącze. W tym celu należy wybrać opcję "Hiperłącza" w zakładce "Wstawianie". W polu "Adres" wpisz adres URL (np.: "www.adres.strony.pl/dzial/wiadomosc?id=5235r"), w polu "Tekst do wyświetlenia" wpisz tekst opisujący miejsce docelowe (np.: "Wiadomość na Portalu Funduszy Europejskich dotyczącą spotkania ministrów"), a w polu "Etykietka ekranowa" – treść, która zostanie wyświetlona w dymku podpowiedzi (np.: "Spotkanie ministrów odbyło się 15 września 2015 r."). Etykietka ekranowa powinna uzupełniać tekst wyświetlany.
- Istniejące już w dokumencie hiperłącza można modyfikować. W tym celu zaznacz łącze, kliknij prawym przyciskiem myszy i wybierz polecenie "Edytuj hiperłącze" lub

wciśnij skrót klawiszowy <Ctrl + K>. W polu "Tekst do wyświetlenia" dodaj poprawny opis.

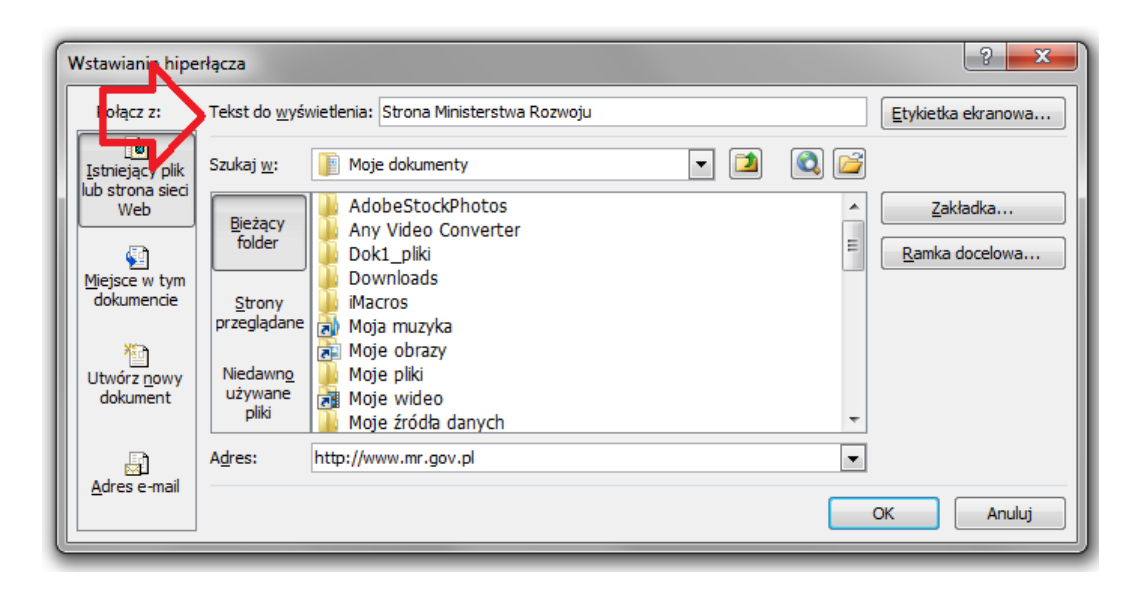

#### <span id="page-11-0"></span>Sprawdzanie dostępności

- Program MS Word 2010 ma możliwość sprawdzania poprawności pliku, który jest aktualnie edytowany. W tym celu wybierz zakładkę "Plik". W dziale "Informacje" znajdź przycisk "Wyszukaj problemy". Po kliknięciu rozwinie się lista trzech walidatorów, tj. możliwości sprawdzenia dostępności pliku. Wybierz drugą pozycję, tj. "Sprawdź ułatwienia dostępu". W wynikach znajdziesz:
	- o ostrzeżenia które tylko podpowiadają, co mogło być zrobione nieprawidłowo; wymagają ręcznego sprawdzenia przez autora dokumentu;
	- o błędy które należy bezwzględnie poprawić.

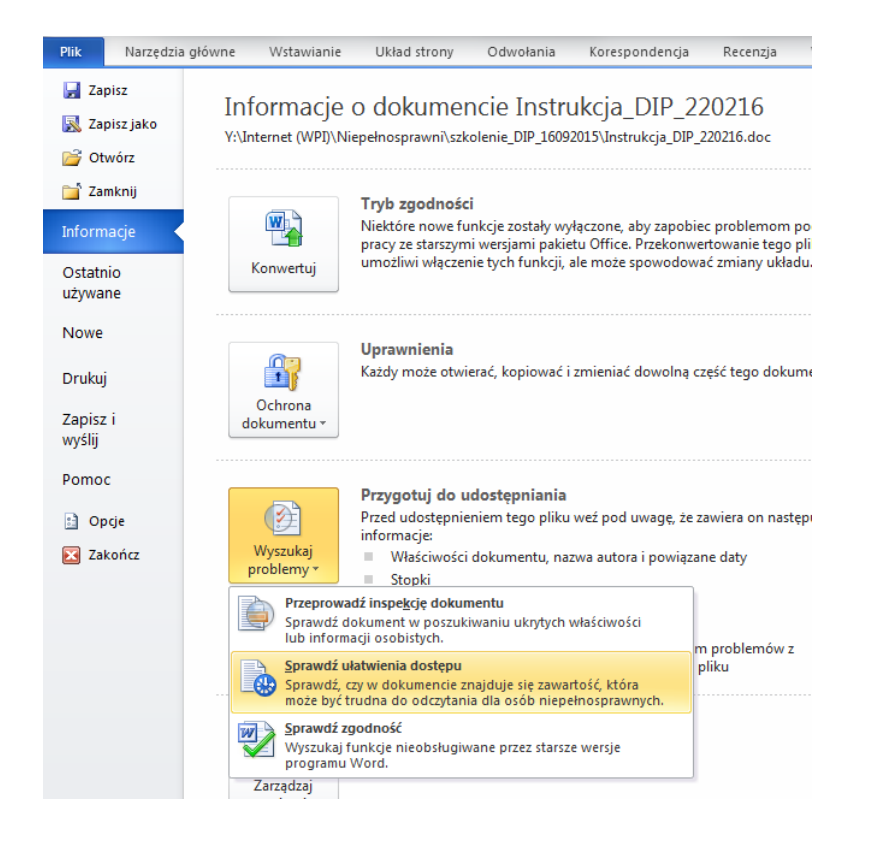

#### <span id="page-12-0"></span>Zapisywanie pliku do PDF

 Aby przekonwertować dokument do formatu PDF za pomocą programu MS Word 2010, wybierz zakładkę "Plik", następnie "Zapisz jako" plik PDF.

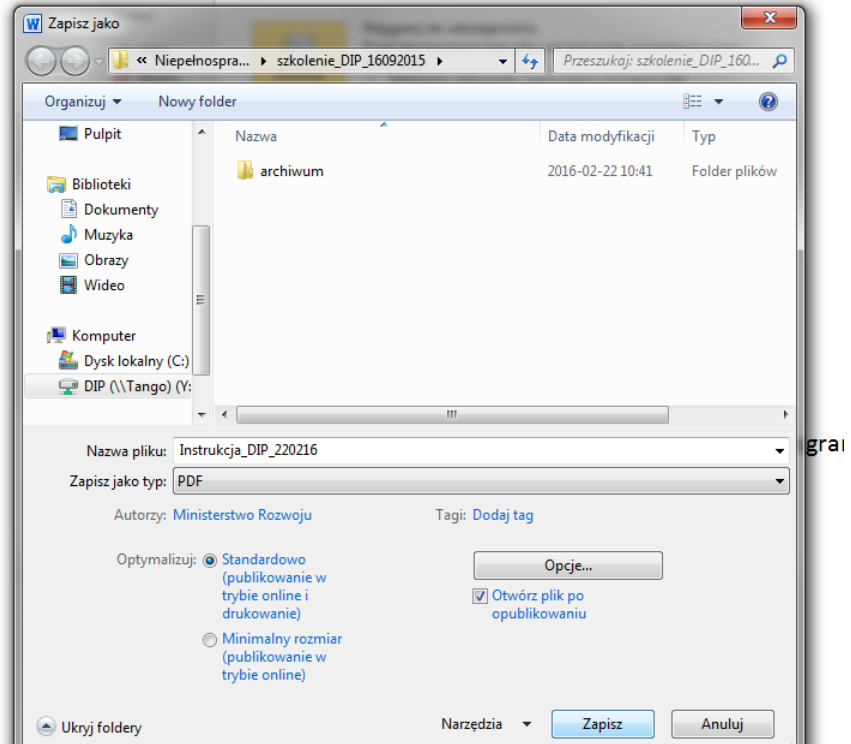

Przed zapisaniem pliku, wybierz "Opcje" i upewnij się, że jest zaznaczona opcja: "Tagi struktury dokumentu dla ułatwień dostępu"**.** Jest to niezbędne dla zwiększenia dostępności pliku.

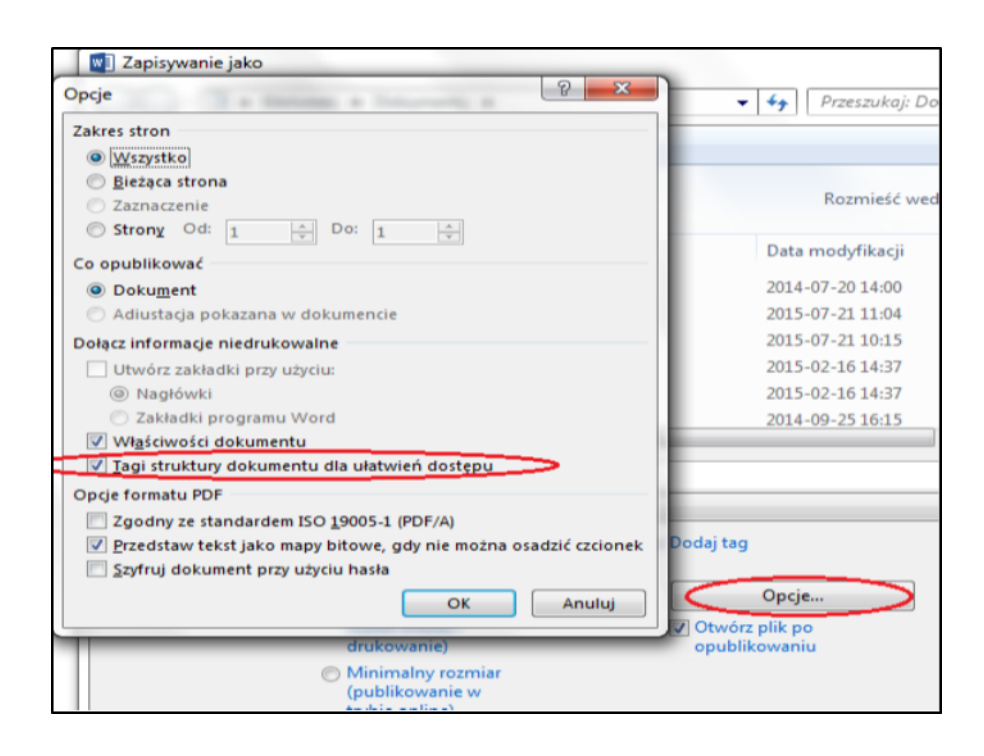

# <span id="page-13-0"></span>Tworzenie dokumentów w programie MS Excel

#### <span id="page-13-1"></span>Najważniejsze zasady

- Dane w MS Excelu nie są automatycznie danymi w tabeli. Aby utworzyć tabelę, zaznacz odpowiednie komórki i wybierz zakładkę "Wstaw", a następnie "Tabela". Po kliknięciu wyświetli się okno, w którym trzeba zaznaczyć checkbox "Moja tabela ma nagłówki", a następnie potwierdzić przyciskiem "OK". W zakładce "Projektowanie" upewnij się, czy jest zaznaczony checkbox "Wiersz nagłówka".
- Unikaj tworzenia pustych komórek, ponieważ osoba poruszająca się po dokumencie za pomocą klawiatury i czytnika ekranu może zrezygnować z dalszego przeszukiwania dokumentu w przypadku napotkania pustych komórek na początku dokumentu.
- Jeśli możesz unikaj scalania komórek.
- Używaj jasnych i sensownych etykiet wierszy i kolumn. Powinny one opisywać zawartość wiersza i kolumny.
- Zaznacz ważne komórki, aby można było szybciej zlokalizować najważniejsze dane.
- Używaj jasnego języka do opisu wykresów i diagramów.
- Używaj czcionek bezszeryfowych (czcionki o kroju pozbawionym ozdobników w postaci kresek przy literach), bez ozdobników, z dużymi przestrzeniami między każdą literą, bez cieniowania i bez szarości (np. Arial, Verdana). Unikaj kursywy. Do tekstu podstawowego, jeżeli to możliwe używaj czcionek większych niż 14 pkt.
- Kontrast pomiędzy tekstem lub grafikami tekstowymi a tłem powinien być w stosunku 4,5:1 (nie dotyczy logotypów), a dla dużego tekstu (18 pkt) 3:1. Kontrast można sprawdzić, korzystając z narzędzia [do badania kontrastu on-line.](http://webaim.org/resources/contrastchecker/)
- W przypadku plików o rozszerzeniu XLSX pamiętaj o dodaniu opisu i tytułu tabeli. W tym celu kliknij w tabelę prawym przyciskiem myszy i wybierz "Tabela", a następnie "Tekst alternatywny".

#### <span id="page-14-0"></span>Opis alternatywny

 Wszystkie elementy nietekstowe opisz tekstem alternatywnym. Umożliwi to odczytanie tej informacji przez czytnik ekranu. Elementy nietekstowe to między innymi: grafiki, zdjęcia, wykresy, szkice, schematy itp.

 Aby dodać tekst alternatywny, kliknij prawym przyciskiem myszy w grafikę i z menu wybierz funkcję "Formatuj obraz". Otworzy się okno, gdzie należy uzupełnić zakładkę "Tekst alternatywny".

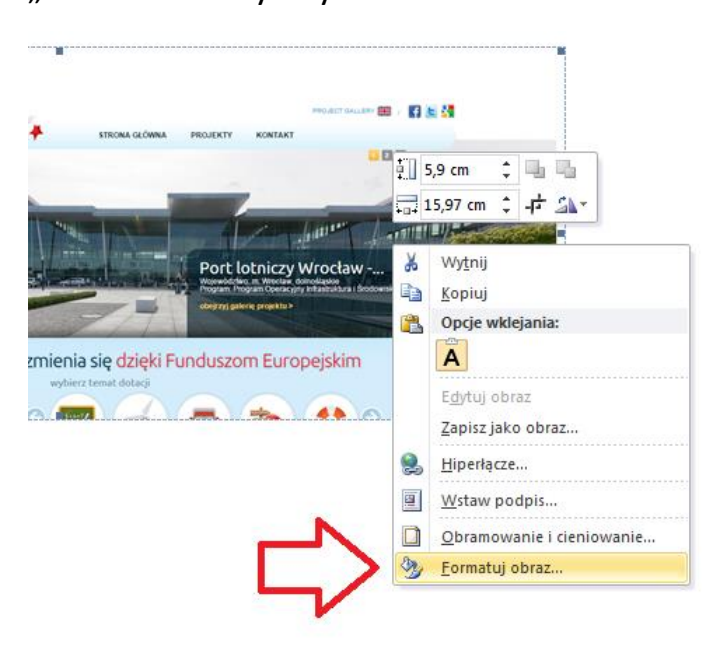

Pojawią się wówczas dwa pola edycyjne: "Tytuł" i "Opis", które należy odpowiednio wypełnić. Opis alternatywny umieść w polu "Opis". Będzie on odczytywany przez czytnik ekranu. W starszych wersjach MS Word'a jest pojedyncze pole "tekst alternatywny".

Warto dodać, że tak stworzony opis alternatywny będzie niezbędny do poprawnego utworzenia pliku PDF lub HTML.

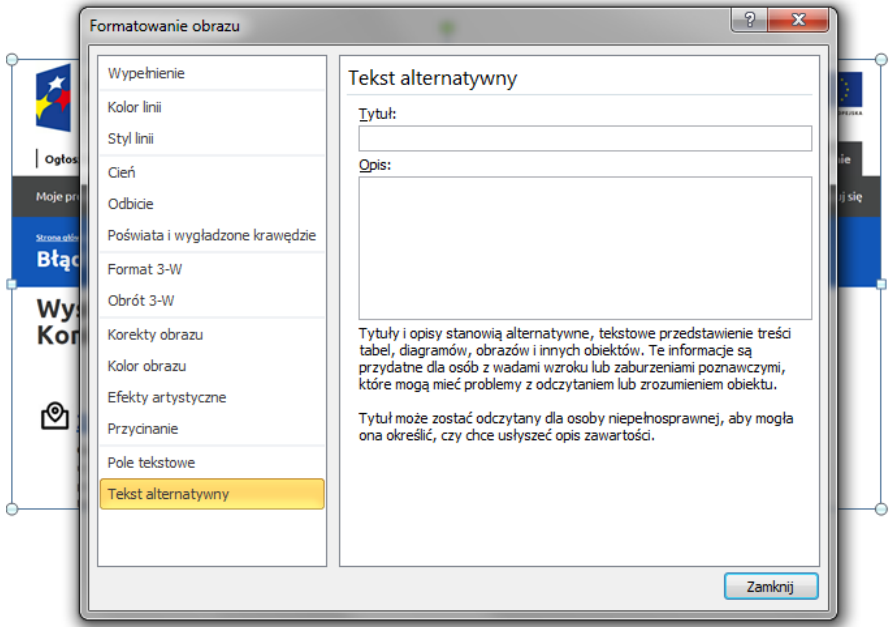

<span id="page-16-0"></span> Nagłówki kolumn pozwalają użytkownikowi z niepełnosprawnościami zorientować się, w jakiej kolumnie znajduje się czytnik ekranu i jakie treści odczytuje.

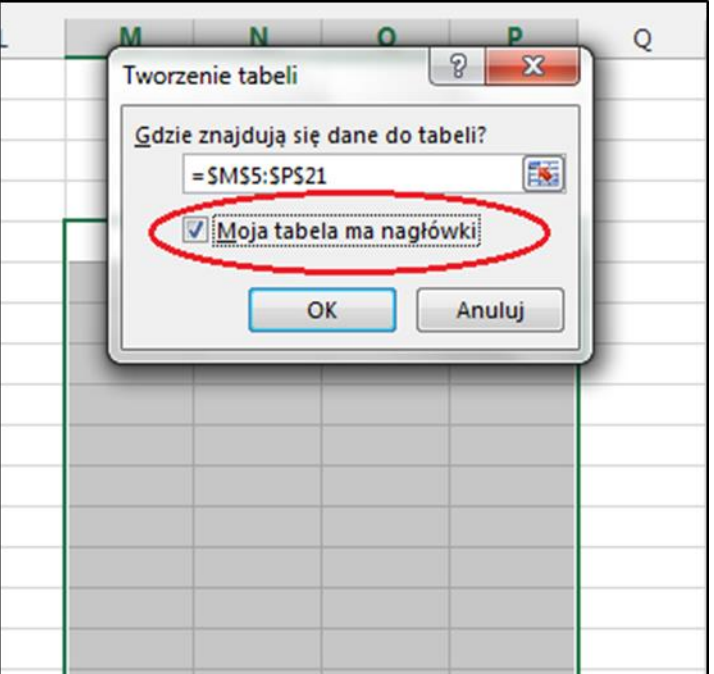

 Aby nadać nazwę nagłówka dla bloku komórek oznaczonych jako tabela, kliknij w komórkę, która ma być nagłówkiem. W zakładce "Projektowanie", w grupie "Opcje stylu tabeli" zaznacz pole wyboru "Wiersz nagłówka".

#### <span id="page-16-1"></span>Zmiana nazwy arkusza w programie

- Aby zmienić nazwę arkusza, wykonaj następujące czynności:
	- o Kliknij prawym przyciskiem myszy w zakładkę "Arkusz", a następnie wybierz "Zmień nazwę";
	- o Wpisz krótką, unikalną nazwę, która dobrze opisuje zawartość arkusza.

W celu usunięcia arkusza kliknij prawym przyciskiem w zakładkę "Arkusz", a

następnie wybierz "Usuń".

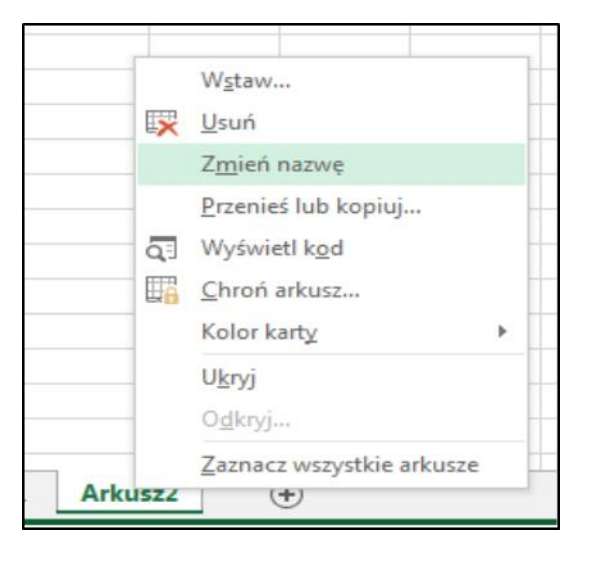

#### <span id="page-17-0"></span>Tworzenie alternatywnego opisu hiperłączy (linków)

- Program MS Excel potrafi rozpoznać adres URL i automatycznie utworzyć w tym miejscu hiperłącze. Jednak zbyt długie adresy, zawierające enigmatyczne nazwy folderów, liczby itp. są mało zrozumiałe. Dlatego zamiast długich adresów należy wpisać tekst, który jednoznacznie opisze miejsce, do którego prowadzi konkretne hiperłącze. W tym celu wybierz opcję "Hiperłącza" w zakładce "Wstawianie". W polu "Adres" wpisz adres URL (np.: "www.adres.strony.pl/dzial/wiadomosc?id=5235r"), w polu "Tekst do wyświetlenia" dodaj tekst opisujący miejsce docelowe, a w polu "Etykietka ekranowa" – treść, która zostanie wyświetlona w dymku podpowiedzi. Etykietka ekranowa powinna uzupełniać tekst wyświetlany.
- Istniejące już w dokumencie hiperłącza można modyfikować. W tym celu zaznacz łącze, kliknij prawym przyciskiem myszy i wybierz polecenie "Edytuj hiperłącze" lub wciśnij skrót klawiszowy <Ctrl + K>. W polu "Tekst do wyświetlenia" dodaj poprawny opis.

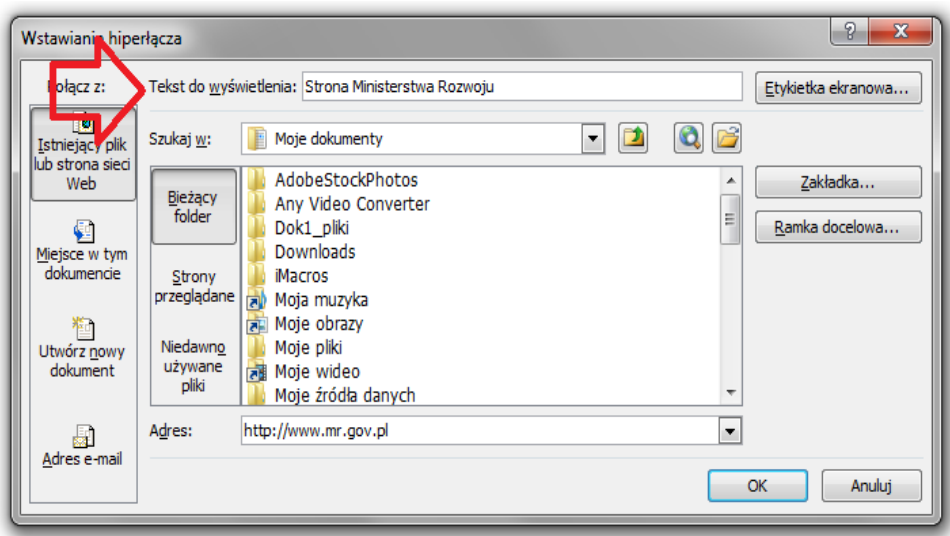

#### <span id="page-18-0"></span>Sprawdzanie dostępności

- Program MS Excel 2010 ma możliwość sprawdzania poprawności pliku, który jest aktualnie edytowany. W tym celu wybierz zakładkę "Plik". W dziale "Informacje" znajdź przycisk "Wyszukaj problemy". Po kliknięciu rozwinie się lista trzech walidatorów, tj. możliwości sprawdzenia dostępności pliku. Wybierz drugą pozycję, tj. "Sprawdź ułatwienia dostępu". W wynikach znajdziesz:
	- o ostrzeżenia które tylko podpowiadają, co mogło być zrobione nieprawidłowo; wymagają ręcznego sprawdzenia przez autora dokumentu,
	- o błędy które należy bezwzględnie poprawić.

# <span id="page-19-0"></span>Tworzenie dokumentów MS PowerPoint

Używaj prostych przejść slajdów

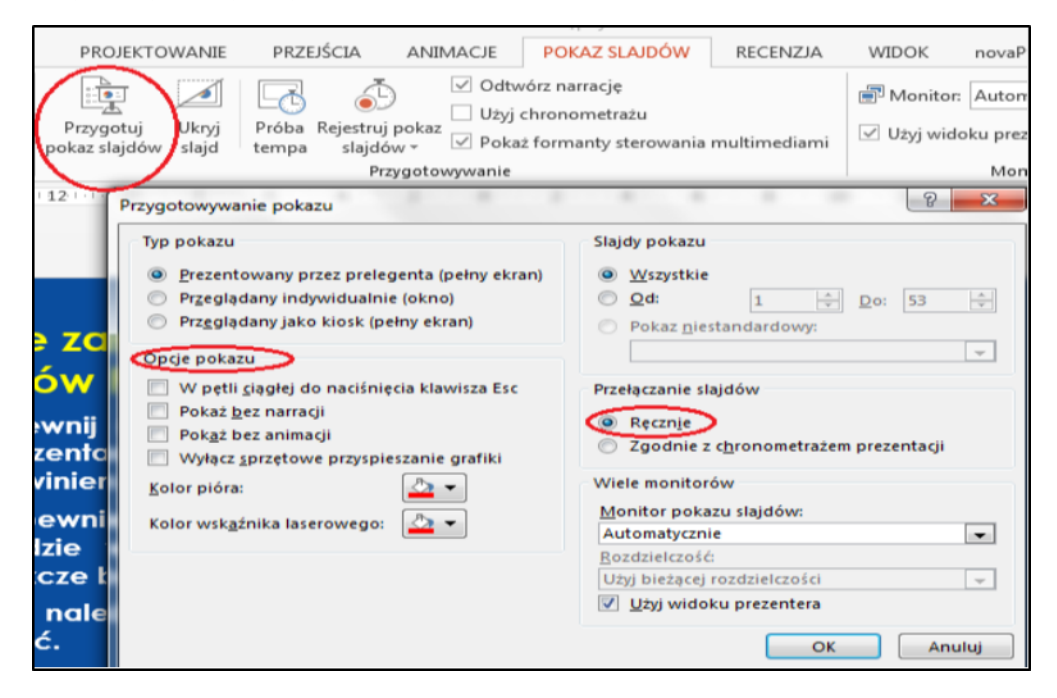

#### <span id="page-19-1"></span>Opis alternatywny

- Animacje i przejścia slajdów mogą powodować problemy dla czytnika ekranu (zwłaszcza automatyczne przejścia slajdów).
- Wszystkie elementy nietekstowe opisz tekstem alternatywnym. Umożliwi to odczytanie tej informacji przez czytnik ekranu. Elementy nietekstowe to między innymi: grafiki, zdjęcia, wykresy, szkice, schematy itp.
- Aby dodać tekst alternatywny, kliknij prawym przyciskiem myszy w grafikę i z menu wybierz funkcję "Formatuj obraz". Otworzy się okno, gdzie należy uzupełnić zakładkę "Tekst alternatywny".

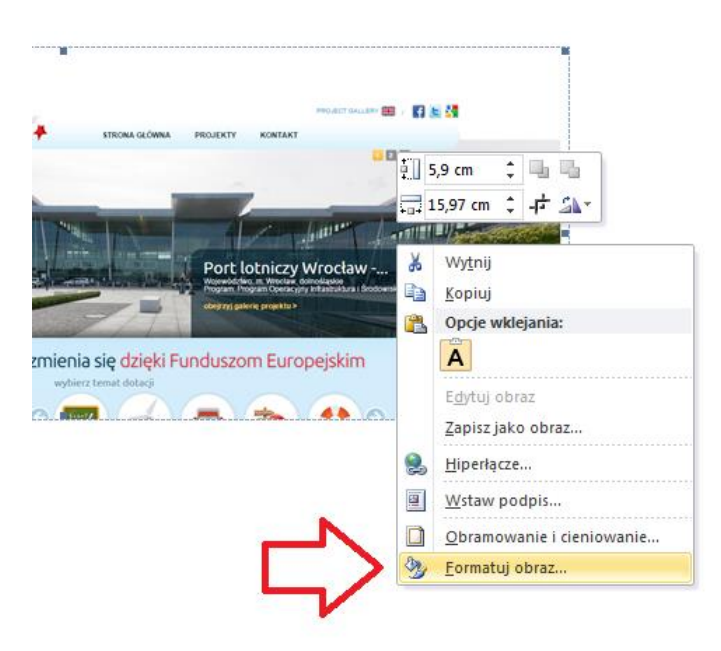

Pojawią się wówczas dwa pola edycyjne: "Tytuł" i "Opis", które należy odpowiednio wypełnić. Opis alternatywny umieść w polu "Opis". Będzie on odczytywany przez czytnik ekranu. W starszych wersjach MS Word'a jest pojedyncze pole "tekst alternatywny".

Warto dodać, że tak stworzony opis alternatywny będzie niezbędny do poprawnego utworzenia pliku PDF lub HTML.

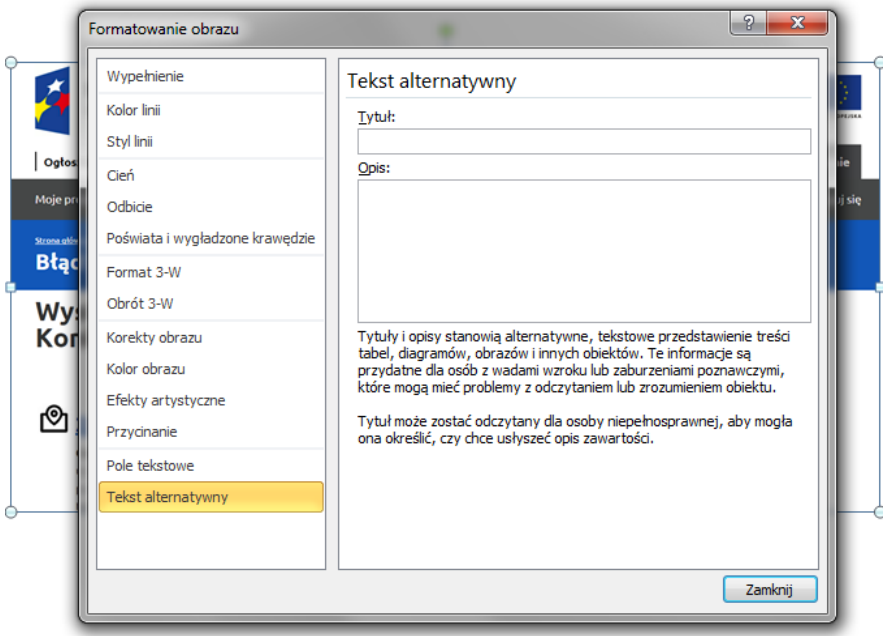

- Kontrast pomiędzy tekstem lub grafikami tekstowymi a tłem powinien być w stosunku 4,5:1 (nie dotyczy logotypów), a dla dużego tekstu (18 pkt) 3:1. Kontrast można sprawdzić, korzystając z narzędzia [do badania kontrastu on-line.](http://webaim.org/resources/contrastchecker/)
- Używaj unikalnych tytułów dla każdego slajdu.

#### <span id="page-21-0"></span>Sprawdzanie dostępności

- Program MS PowerPoint 2010 ma możliwość sprawdzania poprawności pliku, który jest aktualnie edytowany. W tym celu wybierz zakładkę "Plik". W dziale "Informacje" znajdź przycisk "Wyszukaj problemy". Po kliknięciu rozwinie się lista trzech walidatorów, tj. możliwości sprawdzenia dostępności pliku. Wybierz drugą pozycję, tj. "Sprawdź ułatwienia dostępu". W wynikach znajdziesz:
	- o ostrzeżenia które tylko podpowiadają, co mogło być zrobione nieprawidłowo; wymagają ręcznego sprawdzenia przez autora dokumentu,
	- o błędy które należy bezwzględnie poprawić.
- Materiały wideo mogą być problematyczne dla osób korzystających z czytników ekranu.

### <span id="page-22-0"></span>Tworzenie plików wideo

- Pamiętaj, aby pliki wideo zawierały napisy. Napisy powinny przedstawiać tekstową wersję tego, co słychać na video (dialogi i informacje niezbędne do zrozumienia, np.: śmiech w tle, skrzypiące drzwi itd.). Tekst powinien być wystarczająco duży i czytelny, o odpowiednim kontraście i czasie wyświetlenia.
- Jeżeli plik wideo ma być opublikowany w Internecie zapewnij transkrypcję w oddzielnym pliku tekstowym. Transkrypcja to opis tekstowy dźwięku i obrazu z filmu video.
- Pamiętaj, aby w pliku wideo nie było błyskających treści i obrazów. Błyski mogą powodować napady epilepsji lub migrenowe bóle głowy.